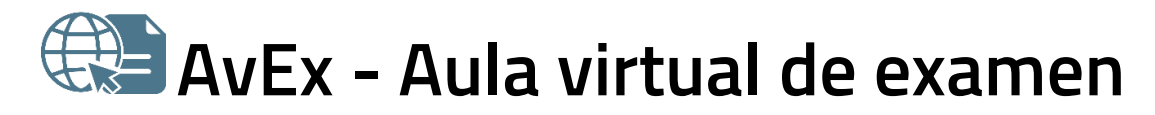

*Manual para examinandos 1.6*

14 de diciembre de 2021

AvEx es una aplicación web para realizar exámenes a través de internet, ya sean de test, de desarrollo o mixtos. El sistema es accesible para personas con discapacidad visual, y funciona con cualquier dispositivo actualizado que tenga acceso a internet. También puede ser requerido el uso de cámara web.

Debes tener en cuenta que, tras validarte en el sistema, **solo podrás pulsar** *Acceder al aula* **durante los 20 minutos anteriores a su hora oficial de inicio**. Una vez haya comenzado el examen a la hora oficial exacta, ya no podrás acceder al mismo. El horario oficial de examen en AvEx es el que corresponde a la hora de Madrid.

Puedes consultar la última versión de este documento en: <https://entrada.aulavirtualexamenes.es/AvExManualExaminandos.pdf>

Si vas a examinarte en AvEx, sigue los pasos que se indican a continuación.

# **ÍNDICE**

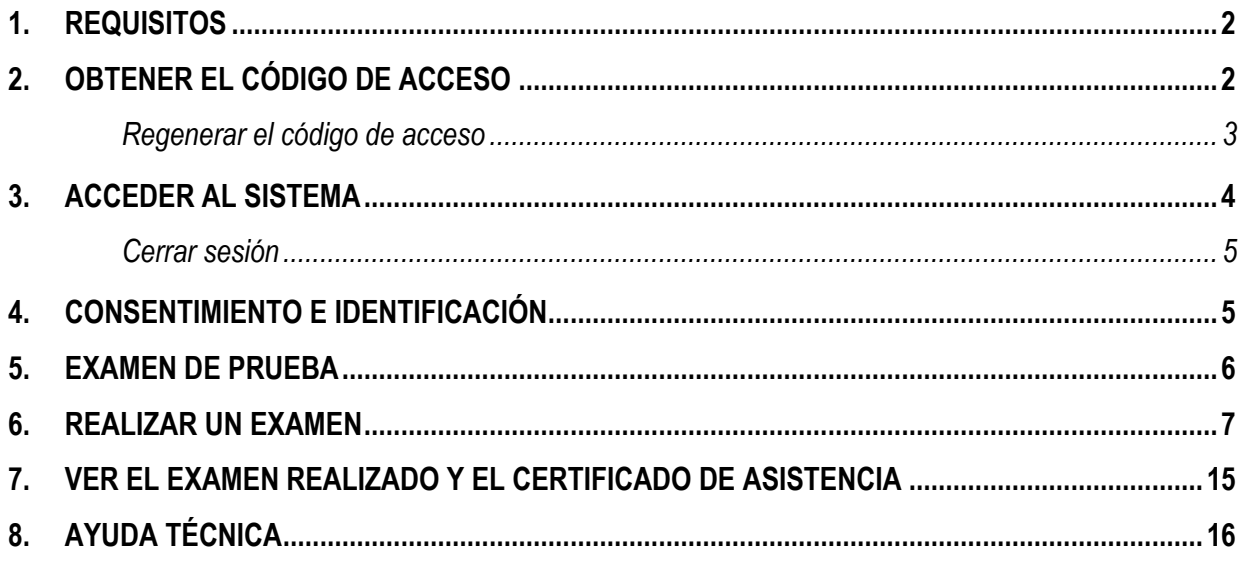

## <span id="page-1-0"></span>**1. REQUISITOS**

Para acceder a AvEx necesitas un ordenador, tableta o teléfono **que funcione correctamente** y que cuente con:

- Sistema operativo **no obsoleto y actualizado**.
	- o Recomendados: Android, Linux, macOS, iOS, Windows.
- Navegador web **actualizado**.
	- o Recomendados: Chrome, Edge, Firefox (especialmente para Windows), Opera, Safari (especialmente para macOS).
	- o AvEx no es compatible con Internet Explorer.
- Acceso a internet.
- Cámara (solo si la entidad que convoca el examen lo requiere).

Si no dispones de todos los requisitos, ponte en contacto con la entidad que convoca el examen.

### <span id="page-1-1"></span>**2. OBTENER EL CÓDIGO DE ACCESO**

Si estás inscrito en un examen a través de este sistema:

- Podrás obtener el código de acceso en el plazo indicado por la entidad que convoca el examen.
	- o No podrás obtener el código antes de la fecha indicada.
- Debes obtener el código con la antelación suficiente para poder acceder al examen.
- El código de acceso te servirá para validarse en el sistema durante toda la convocatoria.
	- o Una vez hayan finalizado todos los plazos de la convocatoria en AvEx ya no podrás acceder al sistema.

Para obtener el código de acceso, sigue los siguientes pasos:

**1.** Abre el navegador y accede a:<https://entrada.aulavirtualexamenes.es/>

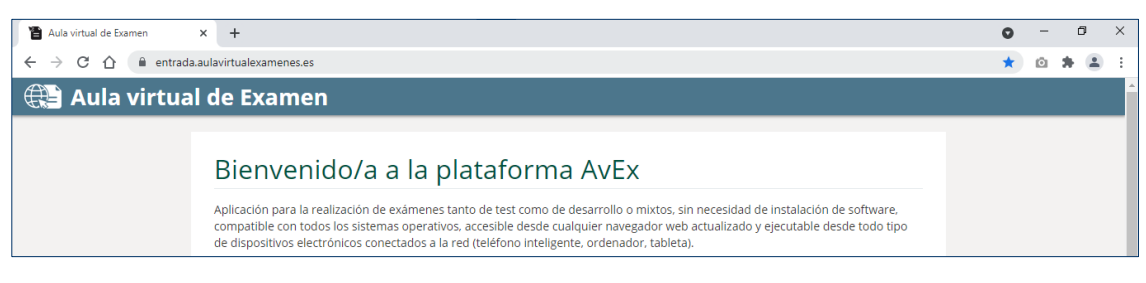

**2.** Marca la casilla *He leído las condiciones* y pulsa el botón *Continuar*.

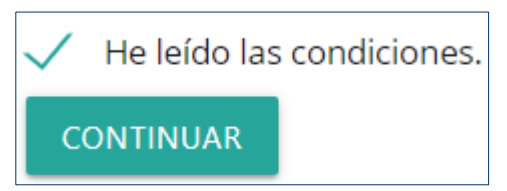

- **3.** Pulsa en *Obtener/recuperar mi código*.
- **4.** Introduce el correo electrónico que indicaste a la entidad que convoca el examen.
	- Asegúrate de que has introducido el correo electrónico sin espacios en blanco por delante, ni por detrás.
	- **Si desconoces el correo electrónico que indicaste en la inscripción, o quieres modificarlo**, dirígete a la entidad que convoca el examen.
- **5.** Responde a la pregunta de protección anti-spam con un valor numérico.
- **6.** Pulsa en *Obtener código de acceso*.

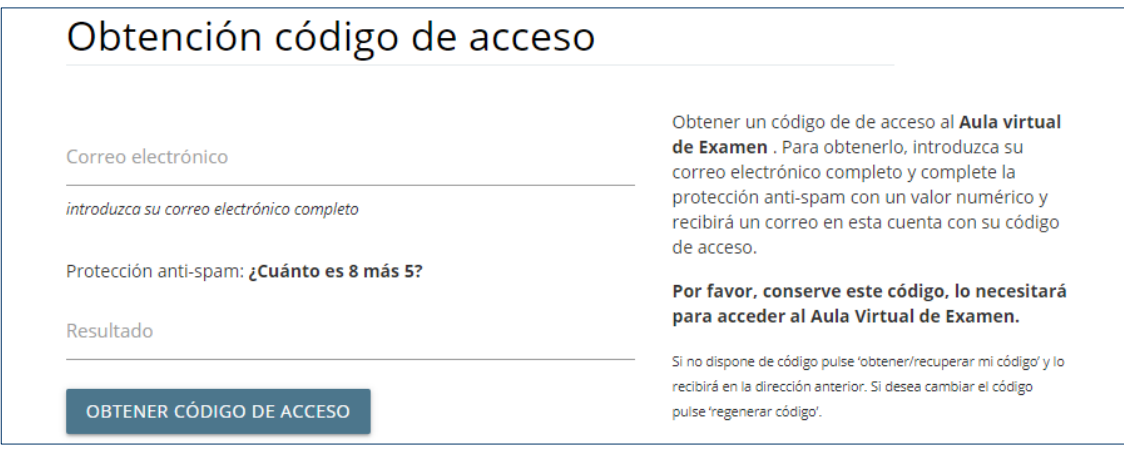

**7.** Recibirás el código de acceso en la dirección de correo electrónico introducida. Guarda este código, ya que te servirá para acceder al sistema durante la convocatoria del examen.

### <span id="page-2-0"></span>**REGENERAR EL CÓDIGO DE ACCESO**

Si por razones de seguridad quieres generar un nuevo código de acceso:

- 1. Abre el navegador y accede a:<https://entrada.aulavirtualexamenes.es/>
- 2. Pulsa en *Regenerar mi código*.
- 3. Introduce el correo electrónico que indicaste a la entidad que convoca el examen.
	- Asegúrate de que introduces el correo electrónico sin espacios en blanco por delante, ni por detrás.
- 4. Responde a la pregunta de protección *anti-spam* con un valor numérico.
- 5. Pulsa *Solicitar regeneración de código*.

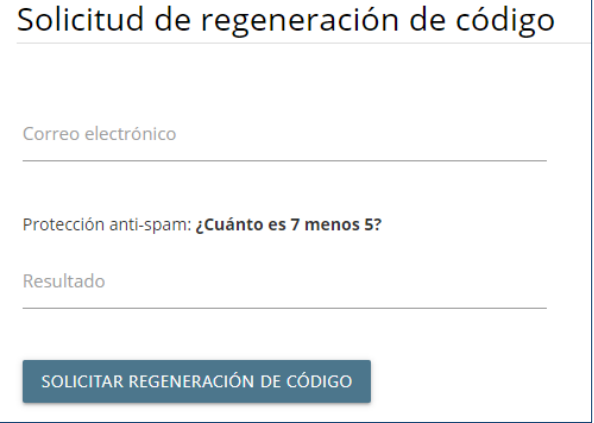

6. Recibirás las instrucciones para generar un nuevo código de acceso en la dirección de correo electrónico introducida.

# <span id="page-3-0"></span>**3. ACCEDER AL SISTEMA**

Debes tener en cuenta que **una vez hayan finalizado todos los plazos de la convocatoria en AvEx ya no podrás acceder al sistema**.

Para validarte en el sistema, sigue los siguientes pasos:

**1.** Abre el navegador y accede a:<https://entrada.aulavirtualexamenes.es/>

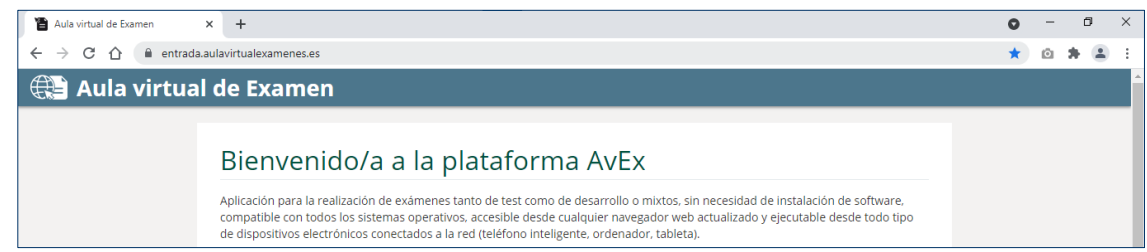

**2.** Marca la casilla *He leído las condiciones* y pulsa el botón *Continuar*.

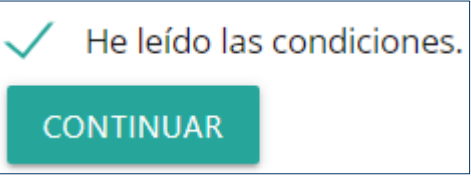

- **3.** Introduce el correo electrónico que indicaste a la entidad que convoca el examen.
	- Asegúrate de que ha introducido el correo electrónico sin espacios en blanco por delante, ni por detrás.
- **4.** Introduce el código de acceso enviado a esta dirección de correo electrónico.
	- Asegúrate de que has introducido el código correctamente, sin espacios en blanco por delante ni por detrás, y de que las letras son mayúsculas.
	- Si todavía no tienes del código de acceso, o no lo recuerdas, consulta el apartado [Obtener el código de acceso.](#page-1-1)

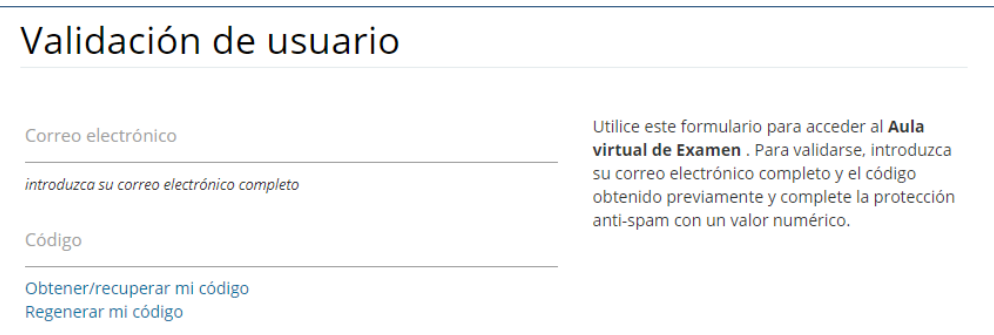

**5.** Responde a la pregunta de *protección anti-spam* con un valor numérico.

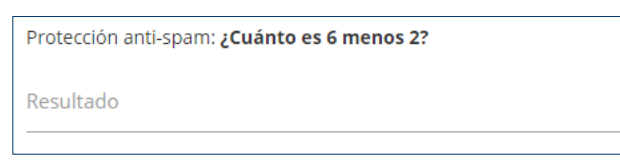

**6.** Pulsa en *Validarme*.

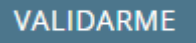

• En todo momento, la aplicación AvEx solo debe estar en una única pestaña del navegador.

#### <span id="page-4-0"></span>**CERRAR SESIÓN**

Para cerrar la sesión en AvEx, pulsa en el icono **de la esquina superior derecha**.

# <span id="page-4-1"></span>**4. CONSENTIMIENTO E IDENTIFICACIÓN**

#### **Política de privacidad**

Para poder examinarte en AvEx, **debes** *Aceptar* la política de privacidad. Una vez aceptada, ya no se volverá a solicitar en sucesivas ocasiones.

Política de privacidad Mediante la presente Política de Privacidad, se informa a los usuarios del espacio AvEx (Aula Virtual de Examen), en lo referente al tratamiento y usos a los que se someten los datos de carácter personal que se recaban en la Web, para la realización de las pruebas de

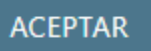

#### **Fotografía**

Si la entidad que convoca el examen lo ha indicado, bajo el apartado de política de privacidad aparecerá tu fotografía. En este caso, será accesible para la persona que evaluará tu examen, junto con las imágenes de tu rostro que capture la cámara durante la realización del examen.

Si la fotografía debe aparecer y no lo hace, o no sabes si se te ha requerido, ponte en contacto con la entidad que convoca el examen. En cualquier caso, debes considerar que una vez se registre tu fotografía esta solo aparecerá en AvEx cuando se actualicen los datos en el sistema; y que podrás realizar igualmente el examen aunque esta no aparezca.

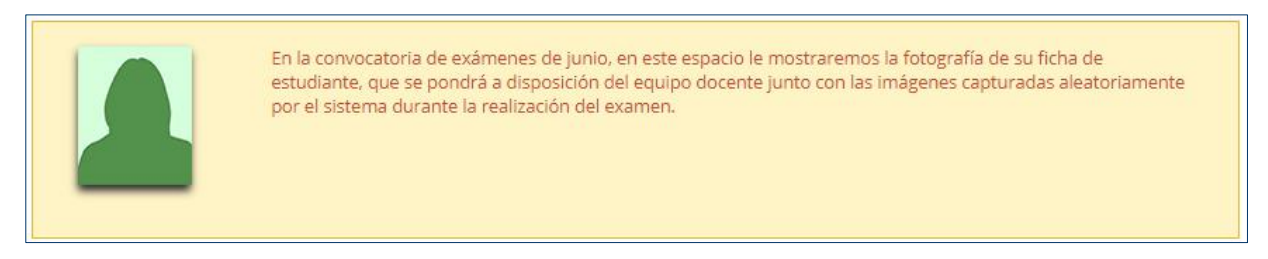

Debajo de la fotografía, está el apartado *Mis asignaturas*.

## <span id="page-5-0"></span>**5. EXAMEN DE PRUEBA**

Si la entidad que convoca examen ha establecido un periodo de prueba del sistema, podrás realizar el examen de prueba tantas veces como desees durante el plazo que te hayan comunicado. Para ello:

**1.** En el apartado *Mis asignaturas*, pulsa en *Ver fechas de examen* del examen de prueba*.*

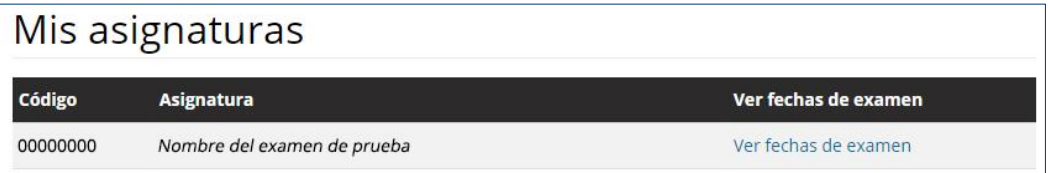

**2.** Pulsa *Acceder al aula* en el examen disponible.

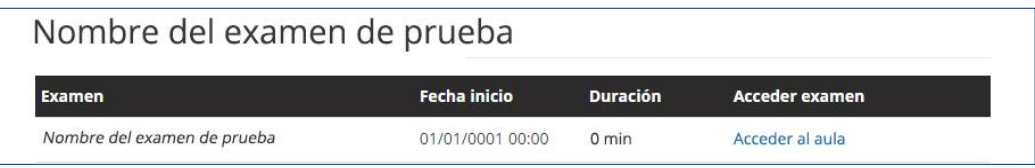

**3.** Lee las indicaciones, y pulsa en *Aceptar e iniciar examen* en el pie de página.

**ACEPTAR E INICIAR EXAMEN** 

De este modo, podrás realizar un examen para probar cómo responder a los diferentes tipos de preguntas que podrías encontrarte en el examen real. Tras enviar las respuestas, te **recomendamos que si es el caso pruebes las diferentes opciones del sistema para adjuntar una imagen a una pregunta**, y ver cuál es la que mejor se adapta a tus posibilidades.

Los exámenes de prueba **no se evalúan**, no se pueden ver las respuestas correctas, ni se genera un certificado de asistencia. Su única finalidad es comprobar su dispositivo y familiarizarse con la plataforma.

# <span id="page-6-0"></span>**6. REALIZAR UN EXAMEN**

Para realizar un examen, haz lo siguiente:

- **1.** [Valídate](#page-3-0) en el sistema con suficiente antelación a la hora de inicio.
	- Recuerda que, tras validarte en el sistema, **solo podrás pulsar Acceder al aula durante los 20 minutos anteriores a la hora oficial de inicio del examen. Una vez haya comenzado el examen a la hora oficial exacta, ya no podrás acceder al mismo.** El horario oficial de examen es el que corresponde a la hora de Madrid.
- **2.** Si tras la validación en el sistema, faltan 20 minutos o menos para que comience un examen, aparecerá un aviso al respecto para acceder al aula directamente (punto 5).

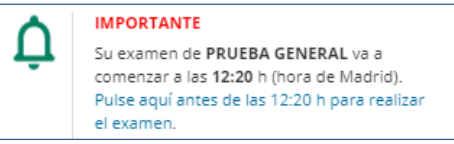

**3.** En el apartado *Mis asignaturas,* pulsa en el enlace *Ver fechas examen* de la asignatura que corresponda.

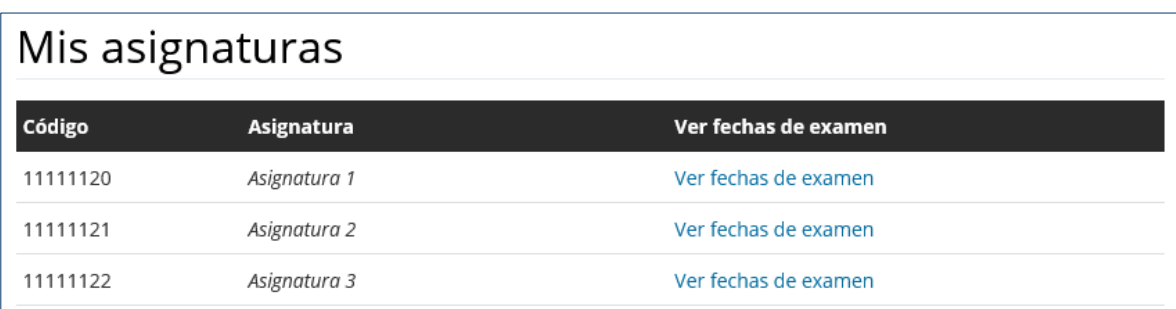

**4.** Pulsa *Acceder al aula* de la fecha que corresponda durante los **20 minutos anteriores** a la hora oficial de inicio del examen. Fuera de ese plazo de tiempo el enlace *Acceder al aula* no estará disponible.

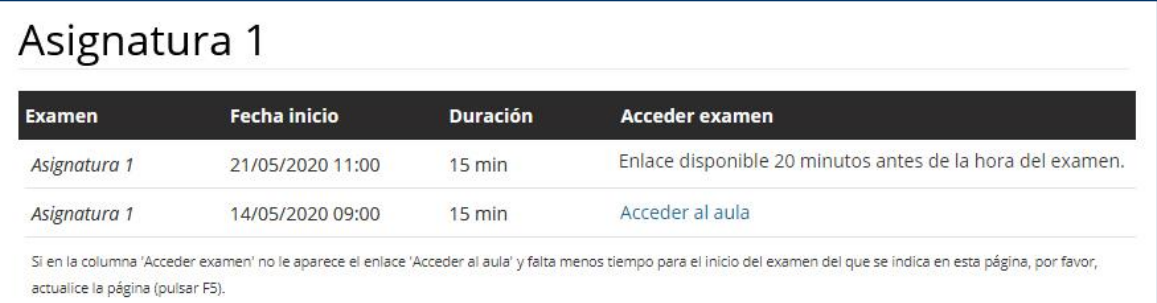

- **5.** Lee detenidamente las indicaciones y la declaración jurada.
	- Aparecerá un reloj con la hora oficial para que puedas controlar cuánto tiempo falta para que empiece el examen. El horario oficial de examen es el que corresponde a la hora de Madrid.

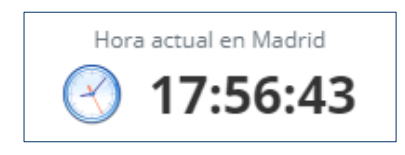

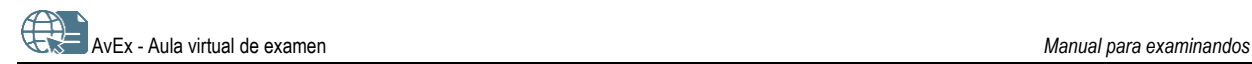

- **6.** Si se te ha requerido el uso de cámara para realizar el examen, comprueba la cámara del dispositivo.
	- Si aparece una notificación del navegador, es **imprescindible** que pulses el botón para *Permitir* (o *Allow*) utilizar la cámara del dispositivo, de otro modo no podrás realizar el examen. La notificación puede variar según el navegador que utilices.

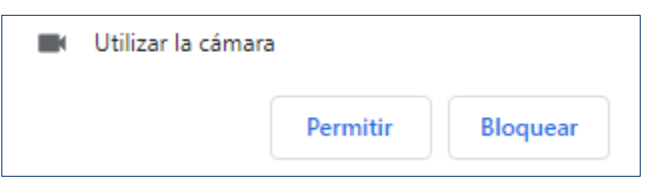

• Si el dispositivo tiene más de una cámara, selecciona la cámara que vayas a utilizar en la lista desplegable.

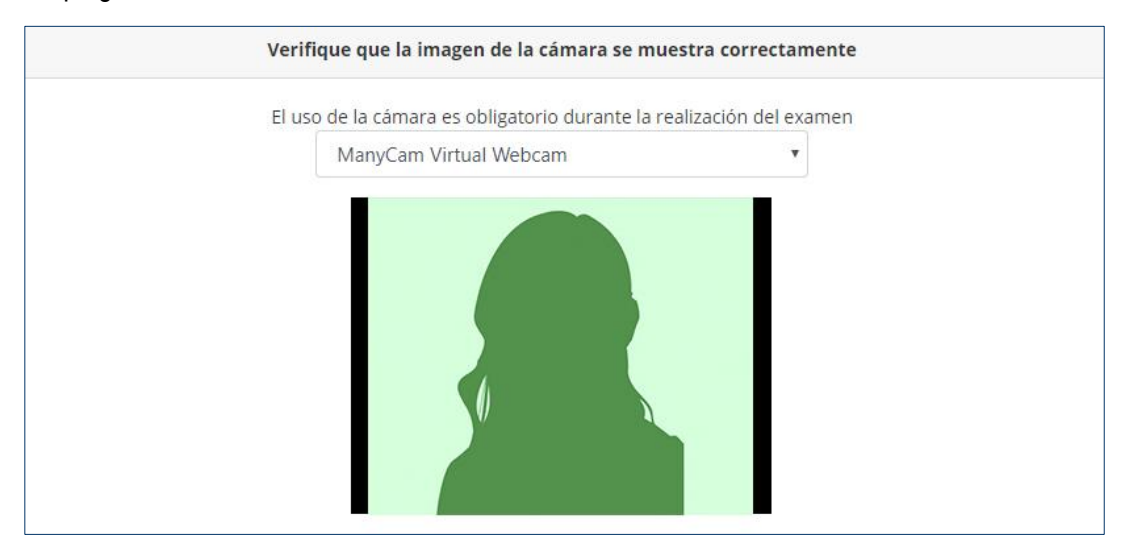

- Si la cámara se ha requerido para realizar el examen, pero el navegador no tiene acceso a la cámara del dispositivo, no aparecerá el botón *Aceptar e iniciar examen* una vez se cumpla la hora de inicio del examen. Podrás iniciar el examen cuando hayas resuelto el problema con la cámara, aunque la duración del examen empezará a descontar a partir de la hora de inicio del mismo.
- Durante la realización del examen:
	- o En la parte superior, aparecerá de forma estática la imagen que capta la cámara. Aunque no vea la imagen de la cámara, no quiere decir que no funcione correctamente. Si en algún momento la aplicación no puede tener acceso a la cámara, se mostrará un aviso al respecto.

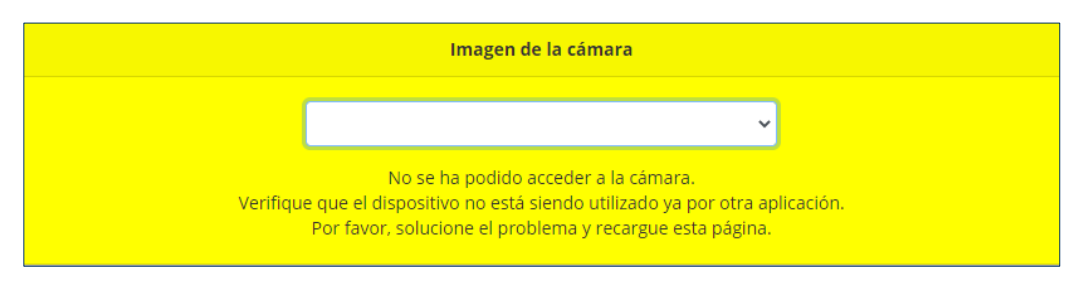

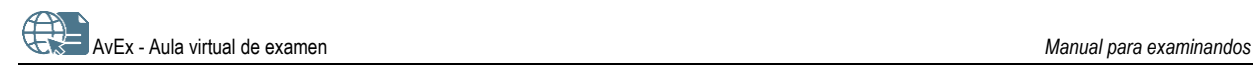

- o Debido a que durante la realización del examen el sistema guardará imágenes de la cámara de forma aleatoria, **tu rostro debe aparecer en todo momento frente a la cámara**, la cual podrás comprobar durante el examen en la parte superior del mismo. Asegúrate de que apareces de una forma reconocible y con la iluminación adecuada.
	- Debes tener en cuenta que las imágenes de la cámara que capture la aplicación durante el examen serán puestas a disposición de la persona que evalúe tu examen para que las valore como estime oportuno.
- Si la imagen de la cámara no aparece, consulta la siguiente guía para solucionar problemas con la cámara:<https://entrada.aulavirtualexamenes.es/AvExGuiaCamara.pdf>
- **7.** Si quieres *recibir una alerta sonora cuando el tiempo de examen esté agotándose*, marca la casilla correspondiente.

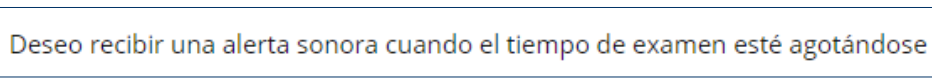

**8.** Cuando sea la hora de inicio del examen, el tiempo para realizar el examen ya se empezará a descontar, y podrás **pulsar el botón** *Aceptar e iniciar examen* **para acceder a las preguntas**.

**ACEPTAR E INICIAR EXAMEN** 

#### *Resumen-ejemplo de horarios de acceso a los exámenes*

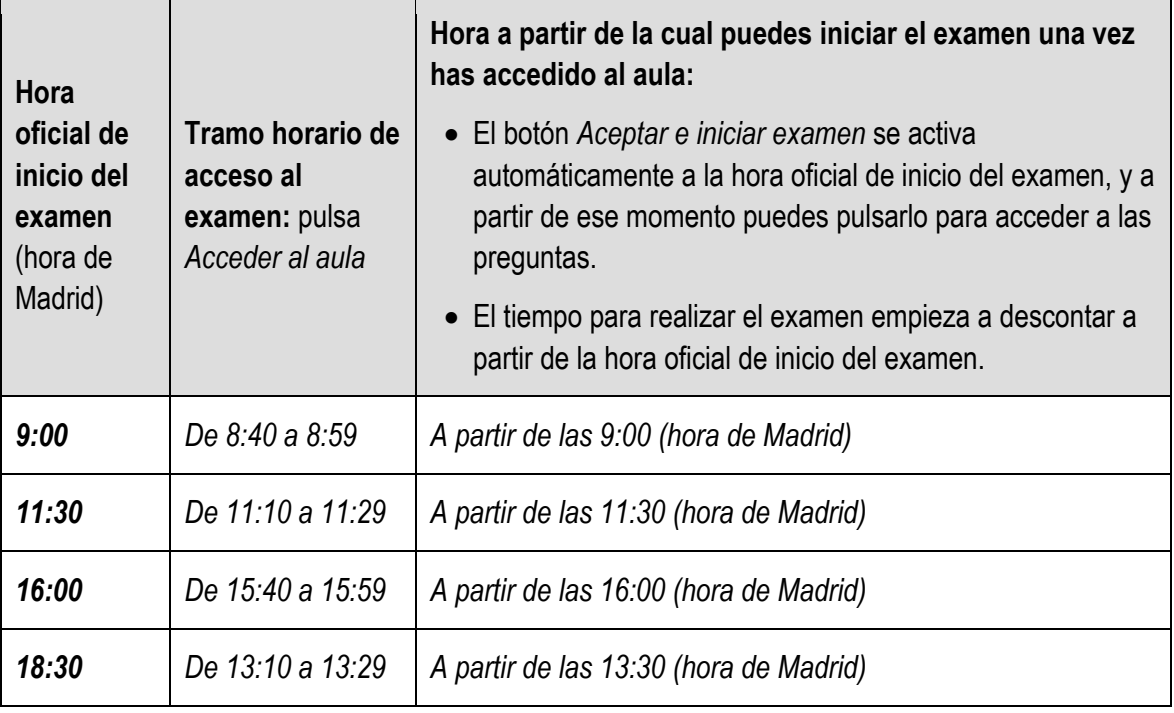

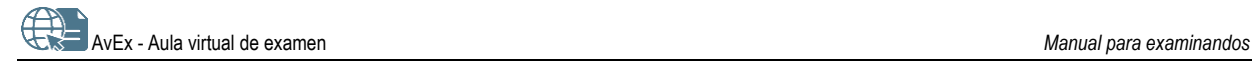

- **9.** Responde a las preguntas.
	- Las preguntas pueden aparecer todas a la vez, o de una en una, dependiendo de lo que se haya establecido para el examen. En este último caso, utiliza los botones *Anterior* y *Siguiente* o pulsa sobre la casilla del número de pregunta para moverte entre las mismas. Las casillas verdes indican preguntas con respuesta, y las casillas grises preguntas sin respuesta. En cualquier caso, **no utilices las herramientas del navegador para retroceder y avanzar página.**

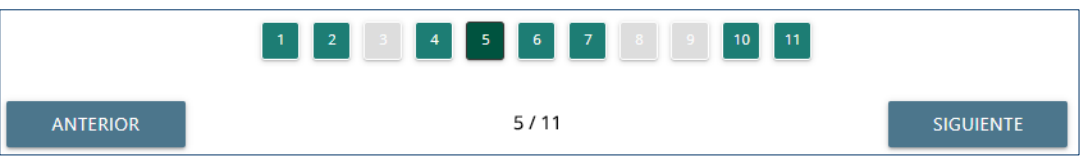

• Si la pregunta es de tipo test, puedes seleccionar una única opción de respuesta de entre las disponibles **pulsando una vez** sobre la misma (no hagas doble clic).

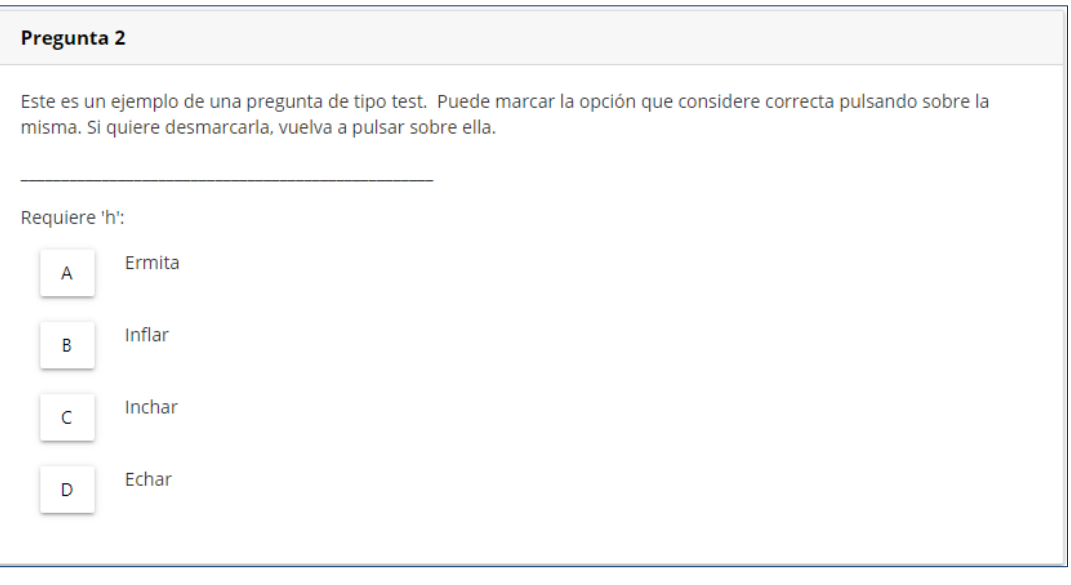

- o Si has marcado una opción y quieres cambiarla por otra, pulsa una sola vez sobre la nueva opción.
- o Si quieres dejar la pregunta sin respuesta, vuelve a pulsar una sola vez sobre la opción marcada para desmarcarla.
	- Opción al ser marcada:
	- Opción al ser desmarcada (pregunta sin responder):

A

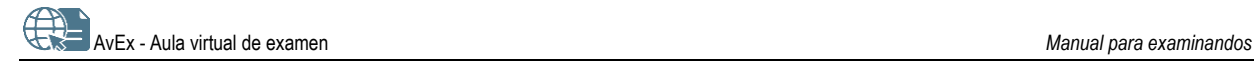

- Si la pregunta es de desarrollo, tienes un límite máximo de 7.500 caracteres (espacios incluidos) para responder con texto plano, aunque en el texto de la pregunta se puede indicar que respondas con un límite de caracteres inferior. Debajo de la caja de texto tienes un contador con la cantidad de caracteres disponibles. Puedes cambiar el tamaño de la caja de texto arrastrando la esquina inferior derecha de la misma.
	- o Puedes editar el formato del texto e insertar símbolos con las opciones disponibles en la aplicación.
	- o Si el dispositivo dispone de alguna herramienta de escritura por dictado, puedes probar a utilizarla para introducir la respuesta, aunque no te podemos ofrecer soporte en este sentido.
	- o Si la pregunta requiere que la respuesta se desarrolle de forma manuscrita, responde a esa parte en papel en blanco. Cuando termines el examen dispondrás de 30 minutos para subir la imagen de esta parte de la respuesta.

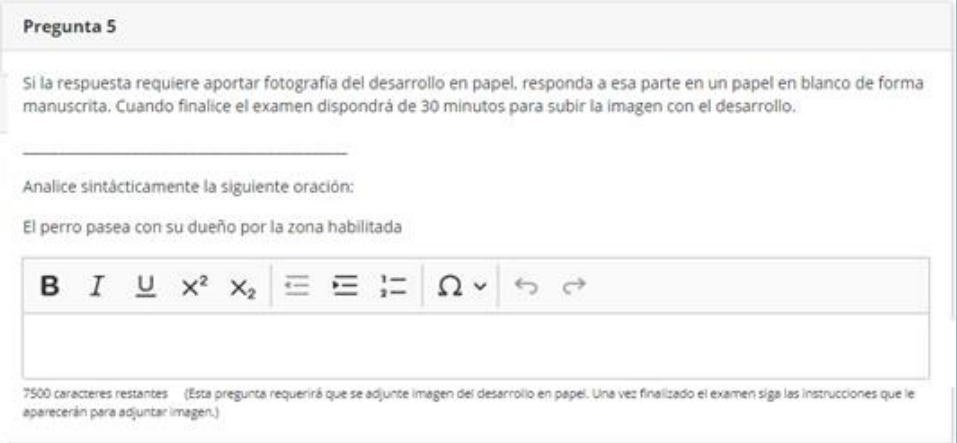

• Puede haber preguntas en las que no se requiere respuesta. Suelen incluir texto o imagen a las que se hace referencia en otras preguntas.

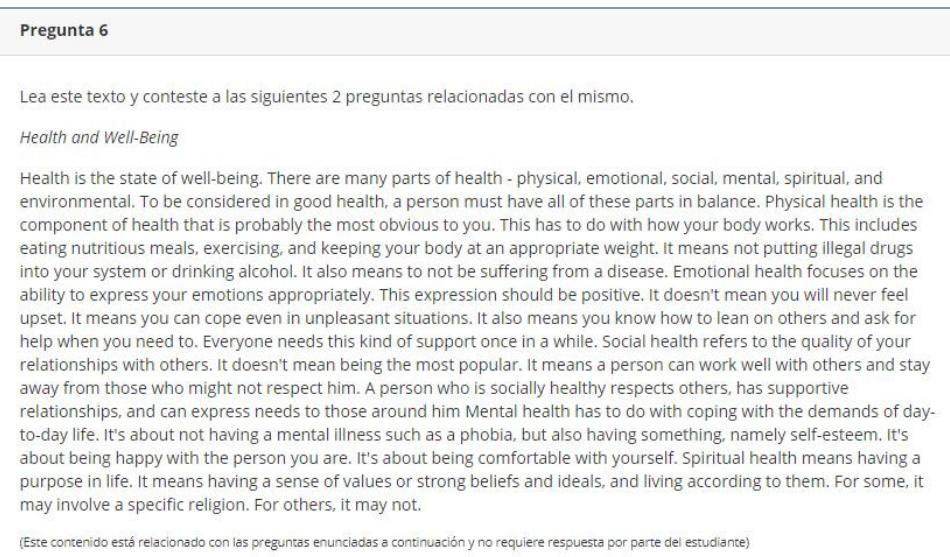

• Si el enunciado contiene una imagen, puedes pulsar sobre la misma para verla en su tamaño original.

- **10.** Durante el examen, ten en cuenta que:
	- En la parte superior permanecen siempre visibles:
		- $\circ$  Las indicaciones para realizar el examen.
		- $\circ$  Un temporizador para que puedas controlar en todo momento el tiempo que te queda para realizar el examen.

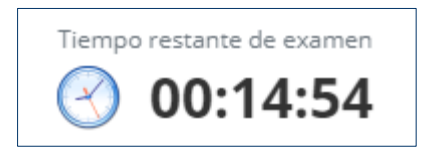

- No puedes utilizar las herramientas del navegador para copiar y pegar texto.
- El sistema guarda automáticamente las respuestas, siempre que se haya realizado alguna acción sobre las mismas. La hora exacta de guardado aparece debajo del temporizador.

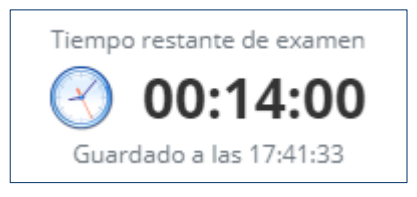

• Si pierdes la conexión, aparece un aviso en el temporizador y se emite una alerta sonora.

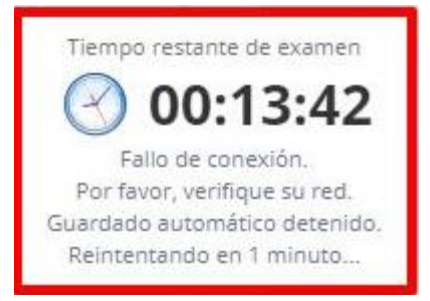

- Si pierdes la conexión o abandonas el sistema, puedes tratar de acceder de nuevo al examen, incluso desde otro dispositivo o conexión a internet. Aunque debes tener en cuenta que:
	- o Si tardas **menos de 15 minutos** en volver a conectar o entrar al examen, **podrás continuar** con el mismo desde el punto en el que se guardaron las respuestas por última vez, siempre que no se haya agotado el tiempo para responder a las preguntas.
	- o Si tardas **15 minutos o más** en volver a conectar o entrar al examen, **no podrás volver a acceder** al mismo; este se habrá entregado con las respuestas guardadas por última vez.
- Si agotas el tiempo establecido para realizar el examen, este finalizará automáticamente con las respuestas registradas hasta ese momento.

**11.** Pulsa *Finalizar*, en la parte superior, bajo las indicaciones del examen*.*

#### **FINALIZAR**

- El sistema te avisará si hay preguntas sin responder.
- En cualquier caso podrás pulsar: *Confirmar* para finalizar el examen, o *Revisar examen* y continuar respondiendo durante la duración disponible

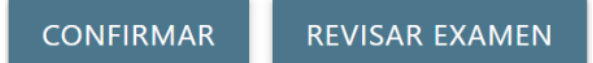

**12.** Si hay preguntas en las que se ha indicado que la respuesta requiere aportar imagen, dispondrás de 30 minutos (un temporizador te mostrará el tiempo disponible) para subir las imágenes que corresponda. Para adjuntar cada una de la imágenes en la pregunta que corresponda, pulsa *Añadir imagen*.

### AÑADIR IMAGEN

- Para ello, dispones de dos opciones (en cualquier caso, se recomienda utilizar la cámara del teléfono o un escáner para obtener mayor calidad en la imagen):
	- o Adjuntar imagen almacenada en el equipo:
		- Fotografía o escanea las respuestas manuscritas (los formatos admitidos son: JPEG, JPG, PNG, GIF y BMP; no hay límite de tamaño máximo). Si es necesario hazlas llegar al dispositivo en el que estás realizando el examen.
		- Pulsa *Elegir* para seleccionar archivo de imagen almacenado.

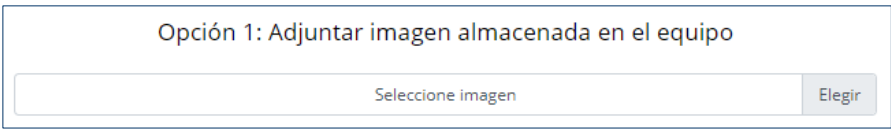

- o Tomar imagen con la cámara del dispositivo:
	- Selecciona en la lista desplegable la cámara del dispositivo que estás utilizando.
	- Haz clic en *Capturar* o sobre la propia imagen, o pulsa la barra espaciadora del teclado.

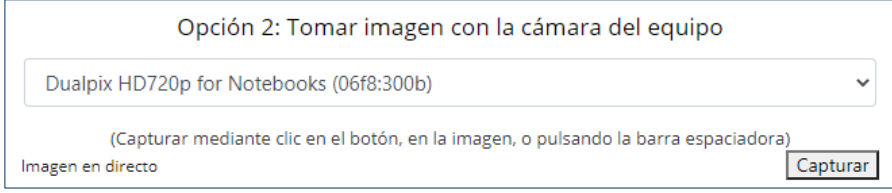

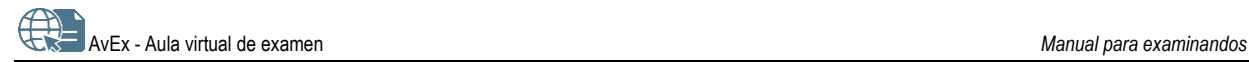

- También puedes utilizar estas dos opciones para adjuntar imágenes con otro dispositivo:
	- A. Pulsa en *Adjuntar imágenes con otro dispositivo (Código QR)*.

ADJUNTAR IMÁGENES CON OTRO DISPOSITIVO (CÓDIGO QR)

- B. Captura el código QR que aparecerá con otro dispositivo que cuente con cámara y una aplicación para reconocer este tipo de códigos.
- C. Accede al enlace que aparecerá.
- D. Dispones de las mismas opciones para adjuntar imágenes que en los dos métodos anteriores: *Adjuntar imagen almacenada en el equipo* y *Tomar imagen con la cámara del dispositivo.*
- E. Cuando hayas terminado, pulsa *Finalizar*.
- En cualquier caso, una vez adjuntada, puedes pulsar sobre la imagen y después:
	- o Pulsar *Sustituir imagen* para cambiarla por otra.

**SUSTITUIR IMAGEN** 

o Pulsar *Borrar imagen* para eliminarla.

**BORRAR IMAGEN** 

**13.** Si lo deseas, puedes redactar *Observaciones* sobre el sistema. En cualquier caso, pulsa *Terminar* en la parte inferior.

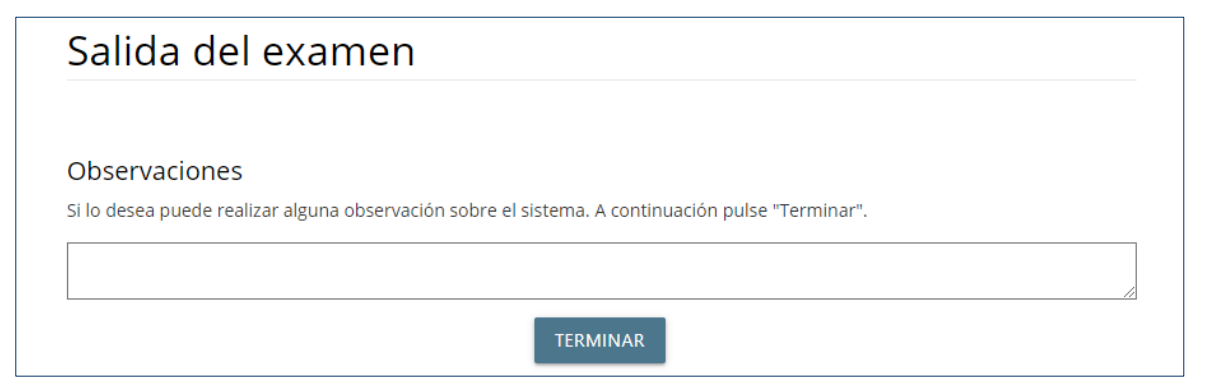

**14.** Por último, se mostrará un texto de confirmación de que las respuestas han sido registradas correctamente. Puedes pulsar *Salir*.

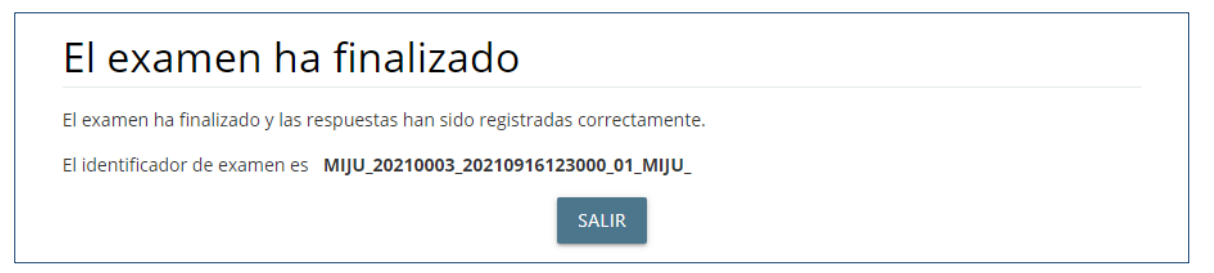

### <span id="page-14-0"></span>**7. VER EL EXAMEN REALIZADO Y EL CERTIFICADO DE ASISTENCIA**

Si la entidad que convoca el examen así lo establece, te indicará el plazo para descargar el certificado de asistencia, así como para visualizar los exámenes realizados. Para ello, sigue los siguientes pasos:

- **1.** [Valídate](#page-3-0) en el sistema con tu código de acceso.
- **2.** En el apartado *Mis asignaturas,* pulsa en *Ver fechas de examen* de la asignatura que corresponda.

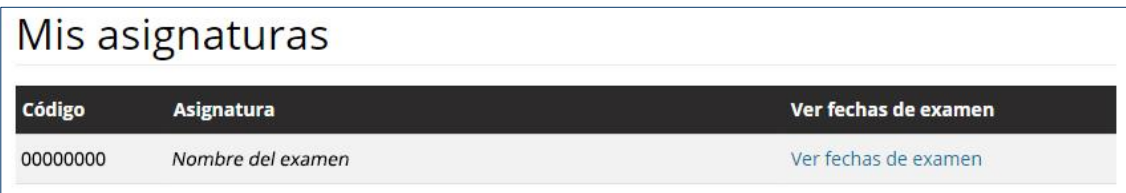

**3.** Pulsa en *Ver detalles examen* de la fecha que corresponda.

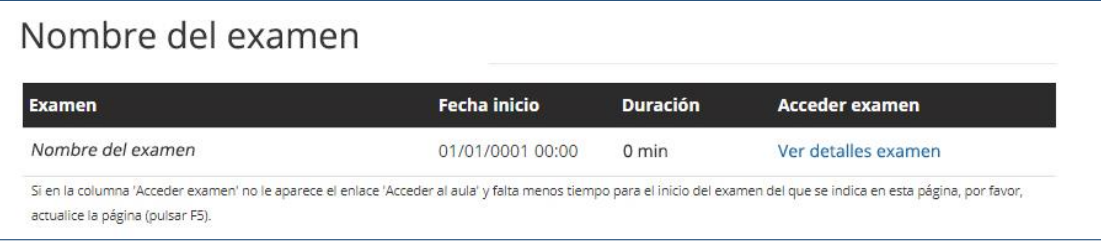

**4.** Después, puedes:

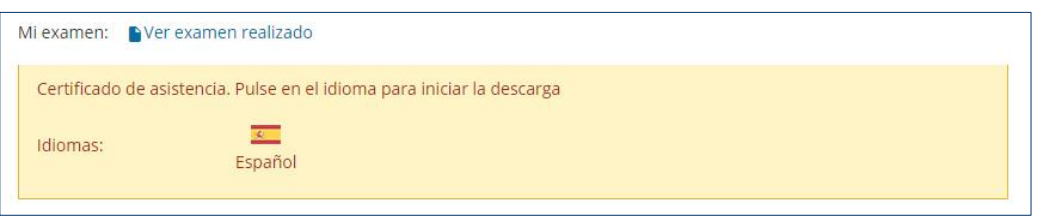

- Pulsar en *Ver examen realizado*.
	- o Las consultas y comentarios sobre el contenido del examen y las calificaciones debes dirigirlos a la entidad que convoca el examen.
	- o En la visualización de las preguntas de test:

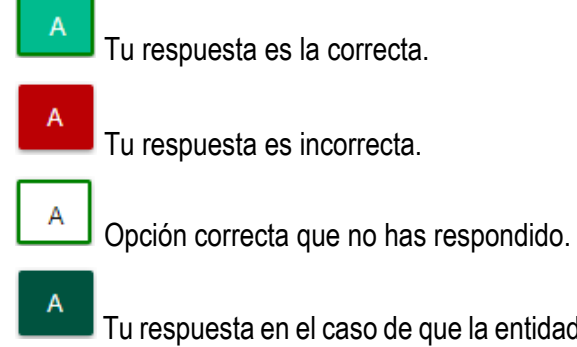

tidad que convoca el examen no haya establecido cuál es la opción correcta.

• Descargar el certificado de asistencia al examen, pulsando sobre el idioma en el que quieres que se emita el certificado, de entre los disponibles.

# <span id="page-15-0"></span>**8. AYUDA TÉCNICA**

Si tienes alguna consulta sobre el contenido examen o la evaluación, debes dirigirte a la entidad que convoca el examen. Si tienes algún problema técnico, puedes consultar este apartado.

#### **Problemas con la cámara**

Si la imagen de la cámara no aparece en AvEx, consulta la siguiente guía para solucionar problemas con la cámara:

• <https://entrada.aulavirtualexamenes.es/AvExGuiaCamara.pdf>

#### **Otros problemas técnicos**

Puedes probar las siguientes opciones antes de volver a acceder a entrada.aulavirtualexamenes.es:

- Asegúrate de que tienes conexión a internet en el dispositivo. **Es preferible que te conectes por cable al rúter, antes que por wifi.**
- Borra los datos de navegación del navegador que estés utilizando.
- **Accede desde otro navegador** que tengas ya instalado en el dispositivo. Recuerda que Internet Explorer no es compatible con AvEx
- Instala un nuevo navegador en el dispositivo (Chrome, Edge, Firefox, Opera, Safari) para acceder a AvEx. Si no te es posible instalar un nuevo navegador, puede ser debido a que el sistema operativo no está actualizado, por lo que antes deberías actualizarlo; o a que el sistema operativo está obsoleto, por lo que deberías probar a **acceder desde otro dispositivo**.

### **Contacto con el soporte técnico**

Si el problema persiste, para contactar con el personal de soporte técnico, consulta el pie de página de: <https://entrada.aulavirtualexamenes.es/>